**Computer Applications The Second Lines** 

## Stacks – Example for time series measurements

 $\clubsuit$  The first step is to scale

measurements considering

the petri plate radius as a

known length as we learned

before. Move the slider

across slices to see that the

line you'd draw was drown in

each slice in the same place.

Go to analyze menu >> Set

Scale >> the distance will be

90 mm >> Ok.

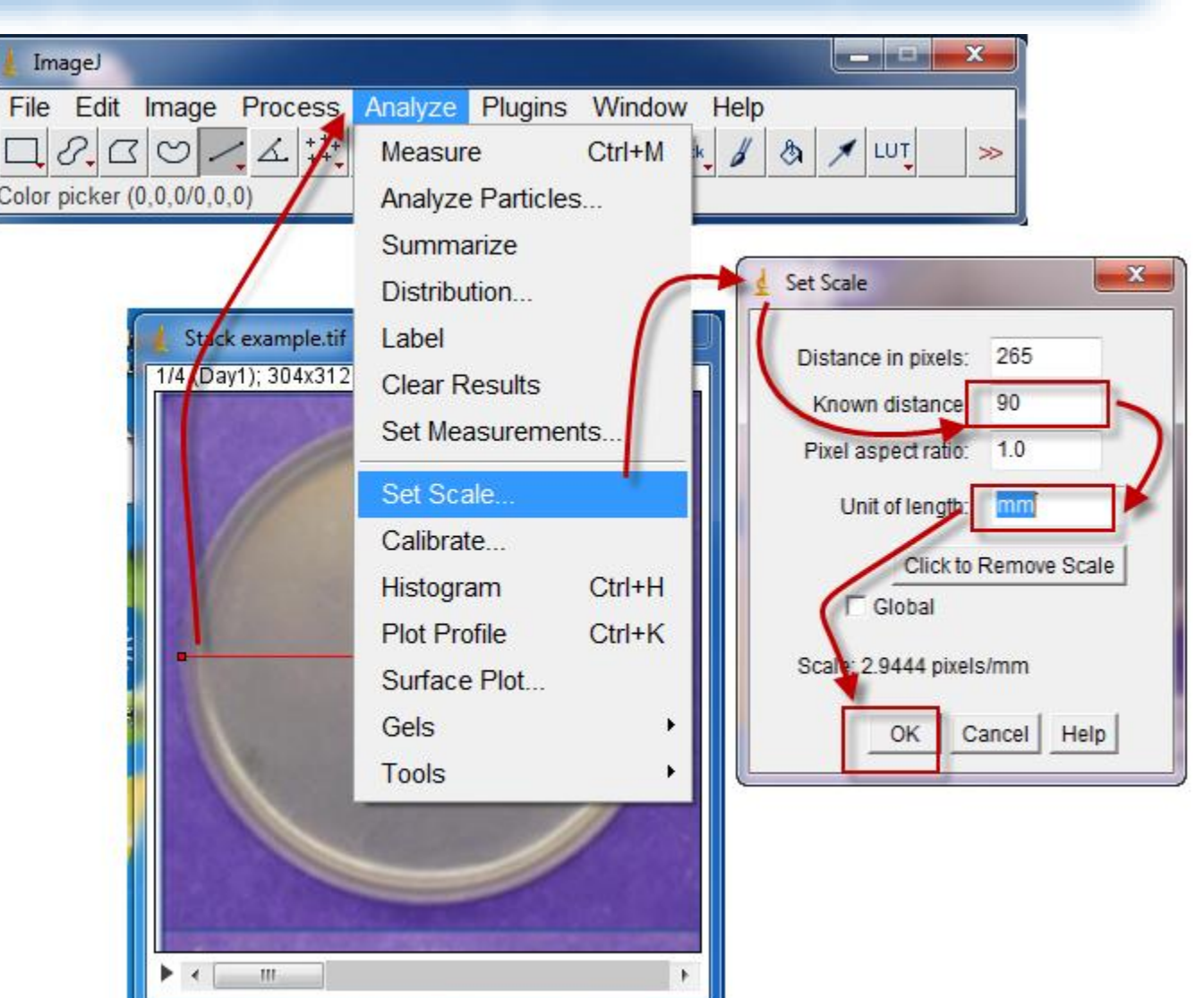

-ImageJ- Lecture 9

Dr. Labeed Al-Saad

**Computer Applications The Second Line** 

## Stacks – Example for time series measurements

- ❖ As we need to calculate the area in each slice separately, so we have to select each area manually:
	- Select the radial growth area free hand selection tool or any selection method satisfy your experience.
	- Go to Analyze menu >> Tools >> ROI Manger >> Add (t) >> the selection ROI information will be recorded. Repeat that for each

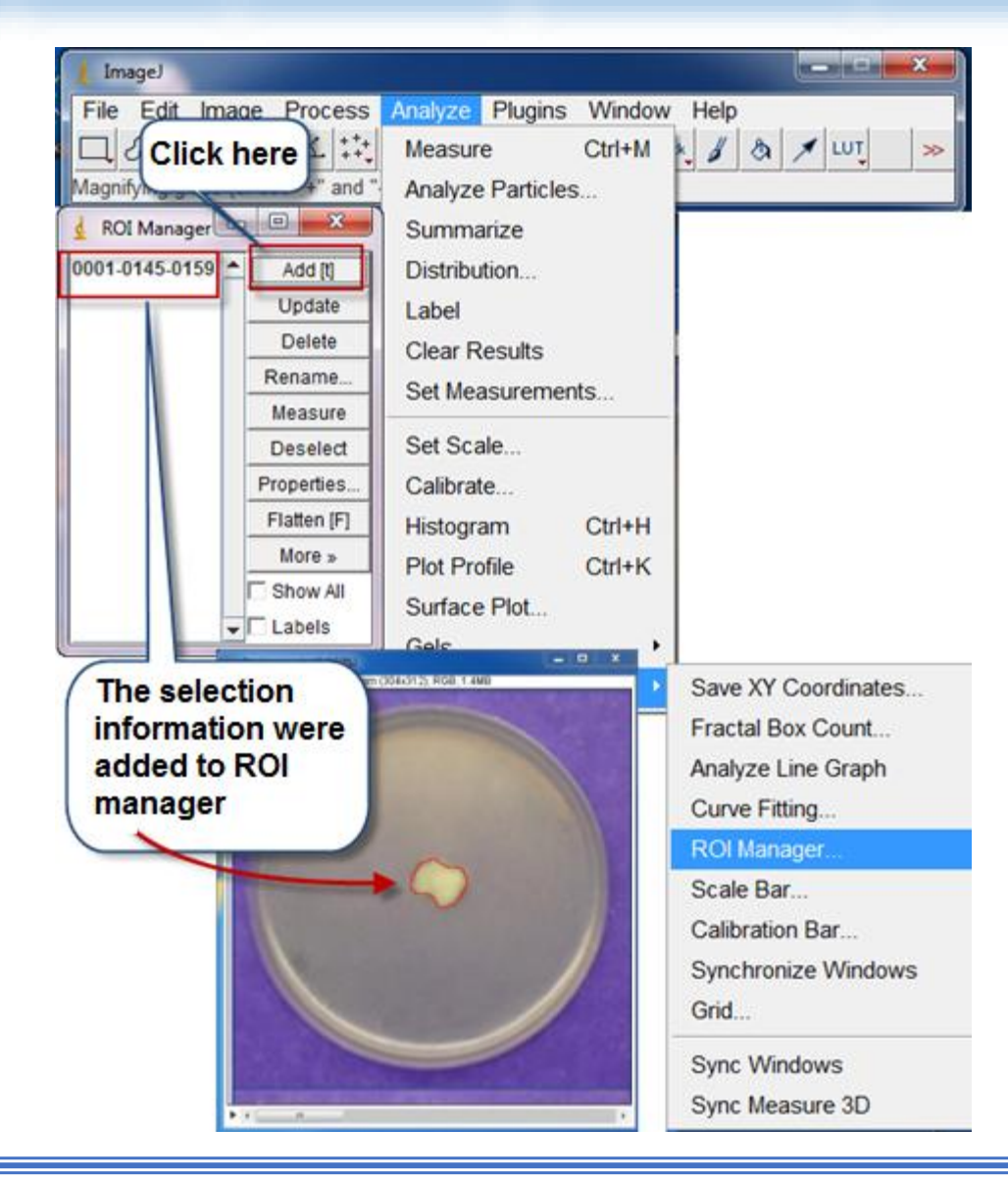

slice.

-ImageJ- Lecture 9

**Computer Applications The Second Lines** 

## Stacks – Example for time series measurements

From ROI Manager window >> Click Measure >> the result window will appear including the four areas

measurement.

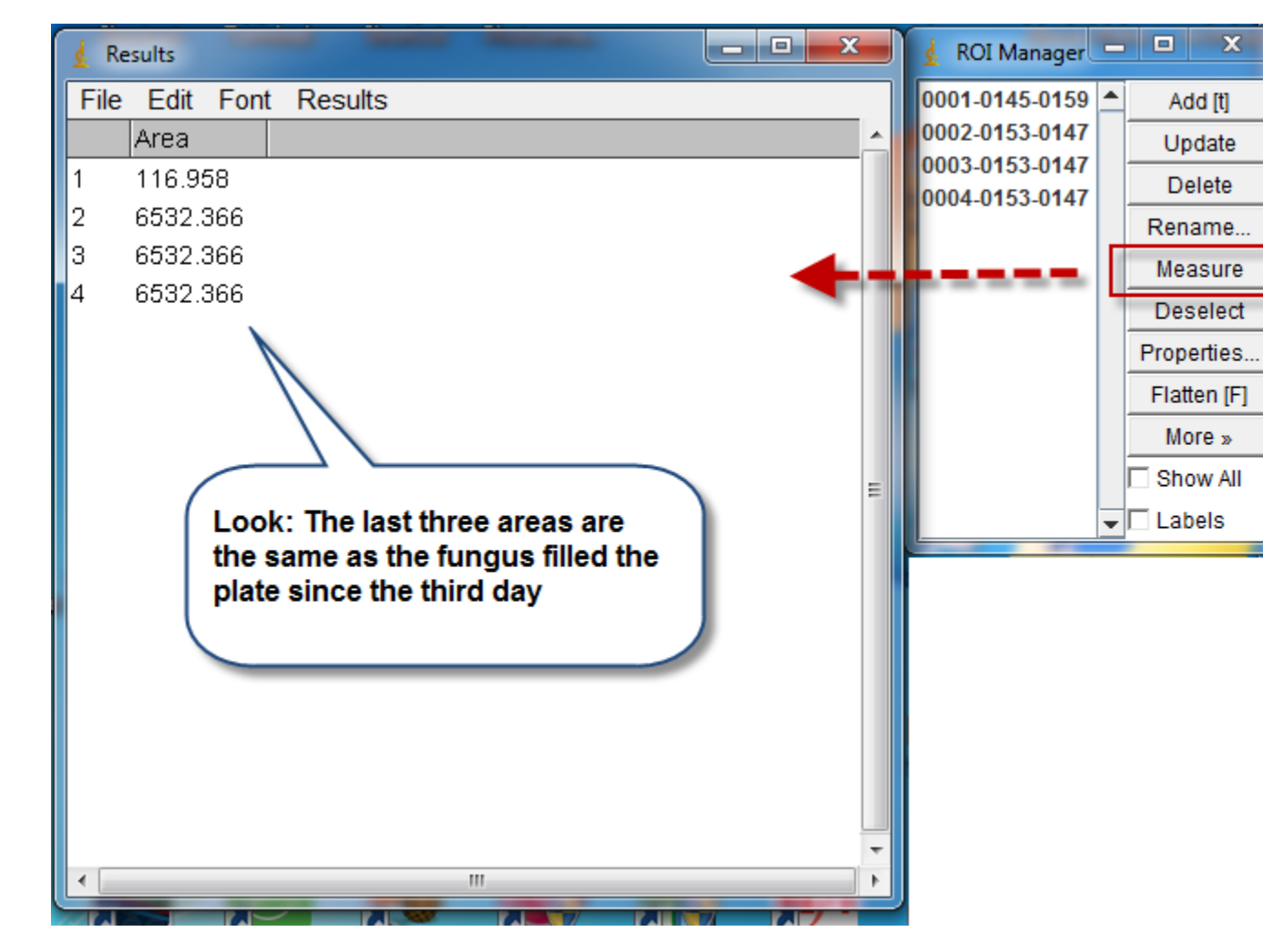

Dr. Labeed Al-Saad

-ImageJ- Lecture 9

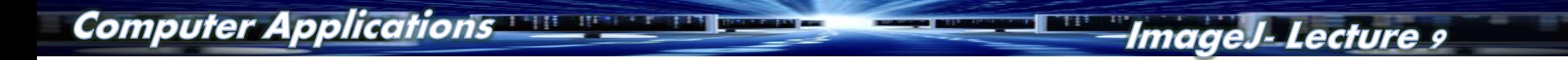

Dr. Labeed Al-Saad